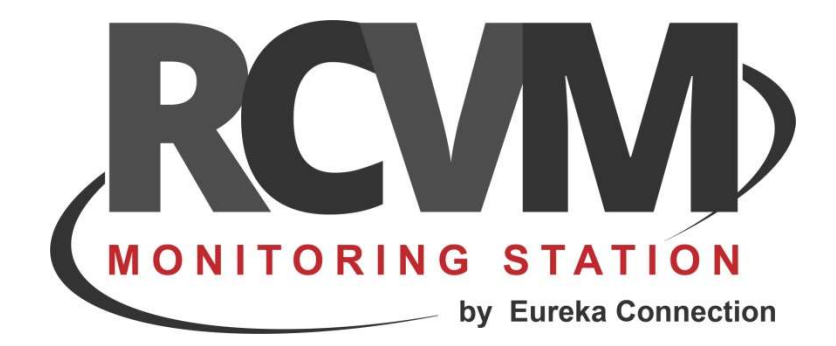

# EUREKA SIAIP

Impostazione della connessione con le schede EUREKA

Aprile 2020

### CONNESSIONE RCVM - EUREKA SIAIP

RCVM può effettuare la ricezione degli eventi di centrali connesse con schede EUREKA in modo diretto con un collegamento via TCP/IP con il protocollo SIAIP/CONTACT-ID . Ogni centrale è identificata da un Account che deve quindi essere diverso per ogni apparato. Per dettagli sulla configurazione della scheda EUREKA per abilitarla alla trasmissione di eventi SIAIP fare riferimento alla sezione MANUALI SERVER SIAIP su www.eurekasupport.it.

# STEP 1 - CONNESSIONE CON EUREKA SIAIP

Con il programma RCVM-Links aggiungere una connessione TCP/IP selezionando EUREKA SIAIP.

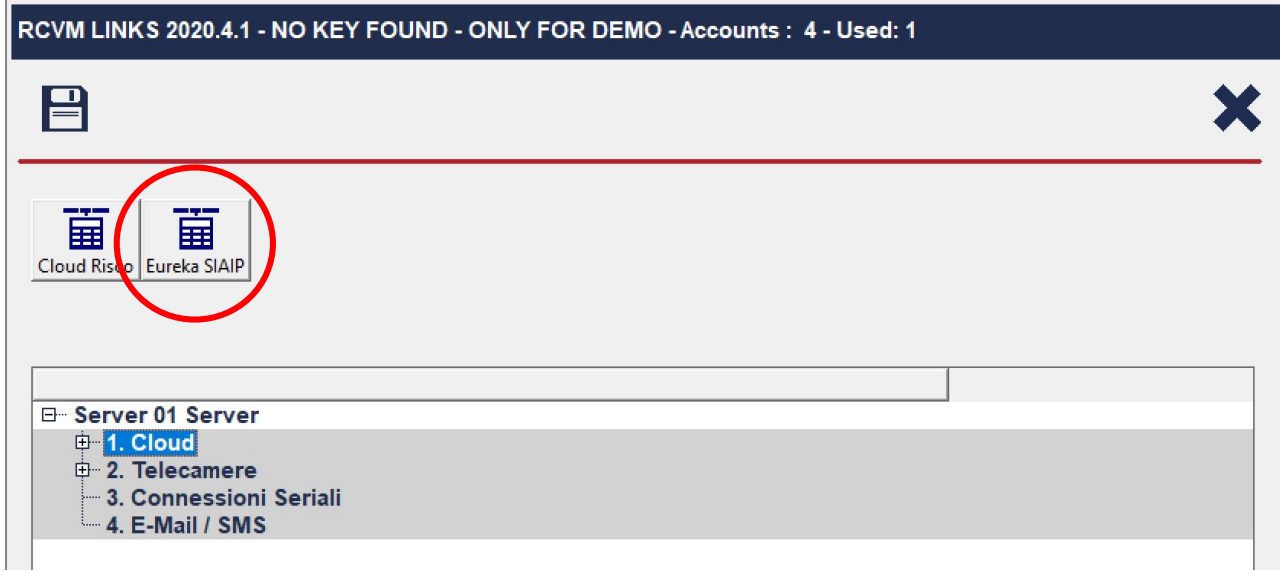

Le schede EUREKA trasmetteranno gli eventi su una porta specifica.

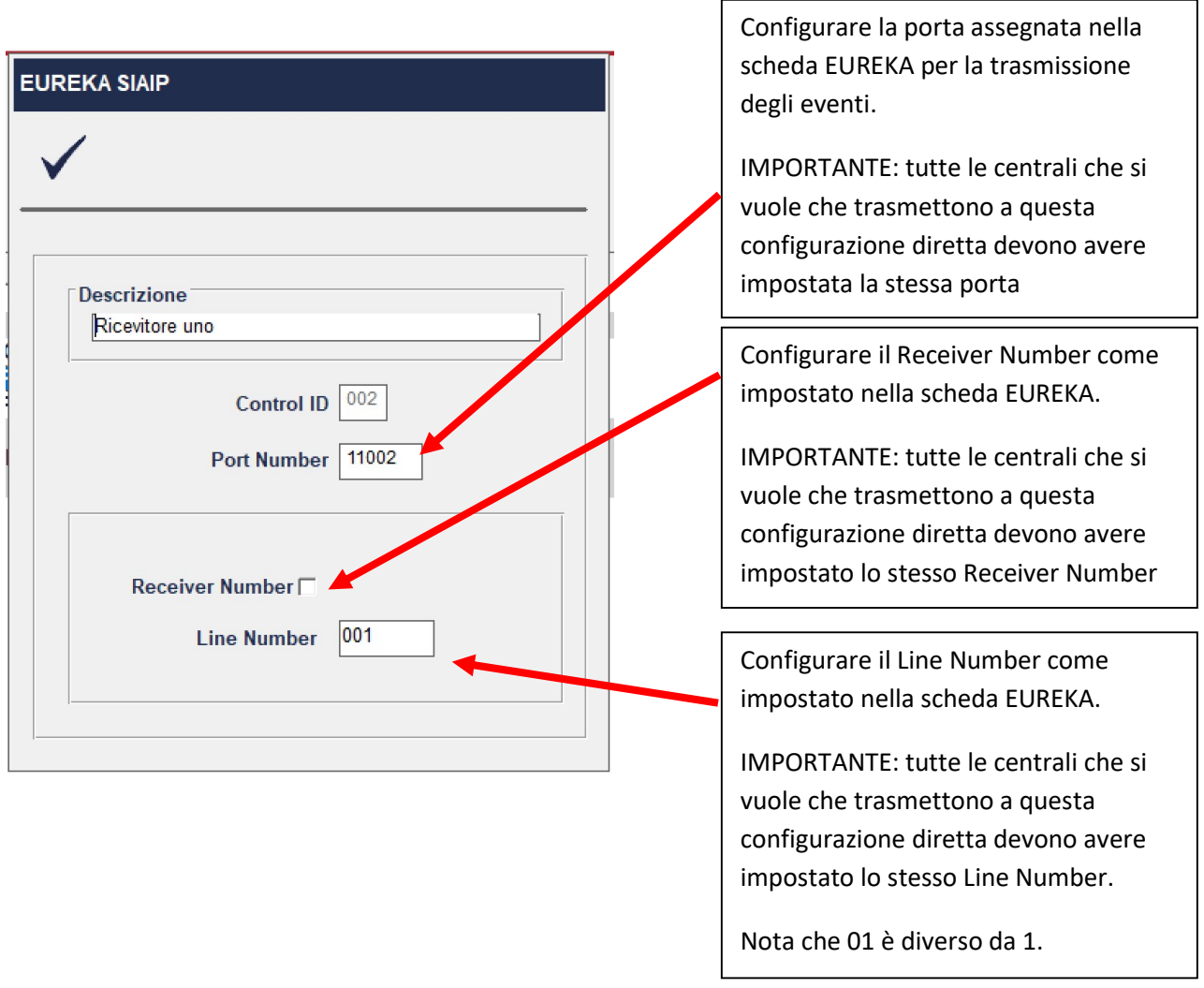

Le centrali possono essere distribuite su più connessioni. In pratica si possono distribuire le centrali in modo da ricevere gli eventi su porte diverse. Ad esempio, potrei usare la connessione 1 per 100 centrali che usano Port Number 10001; potrei usare una seconda connessione per altre 100 che usano Port Number 10002 e così via.

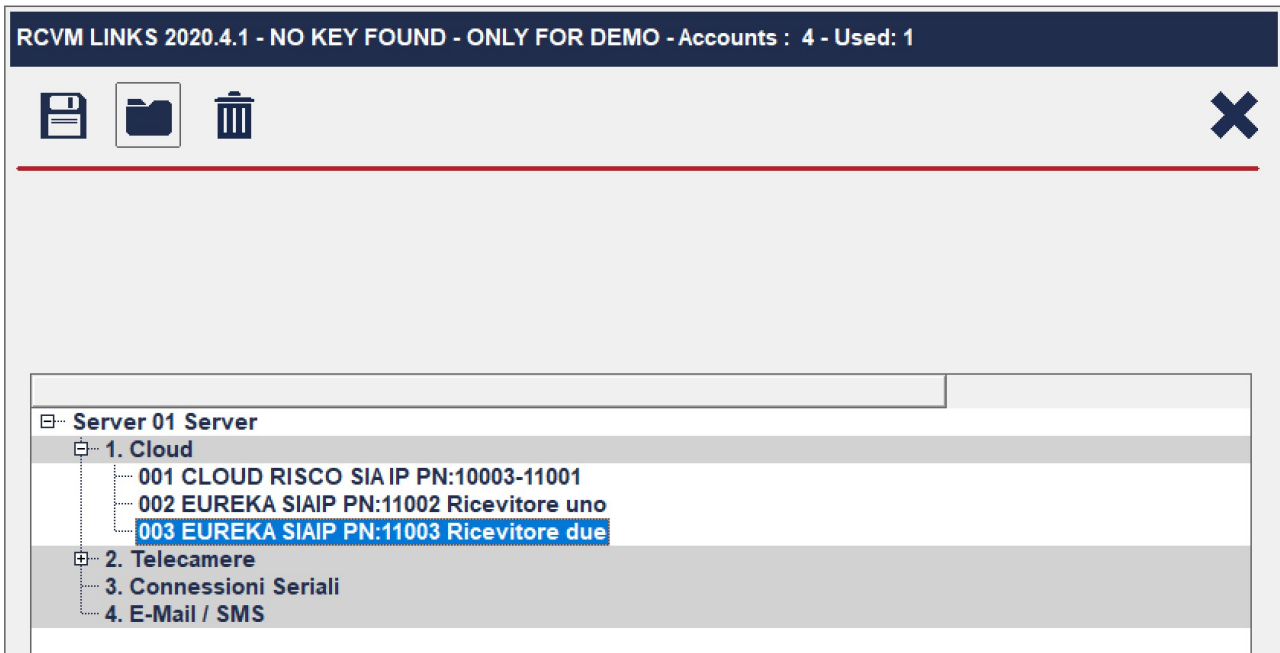

L'assegnazione delle centrali alle diverse connessioni viene fatta direttamente con il programma RCVM. Dal menu Collegamento è possibile abbinare la centrale alla connessione ricevitore desiderata.

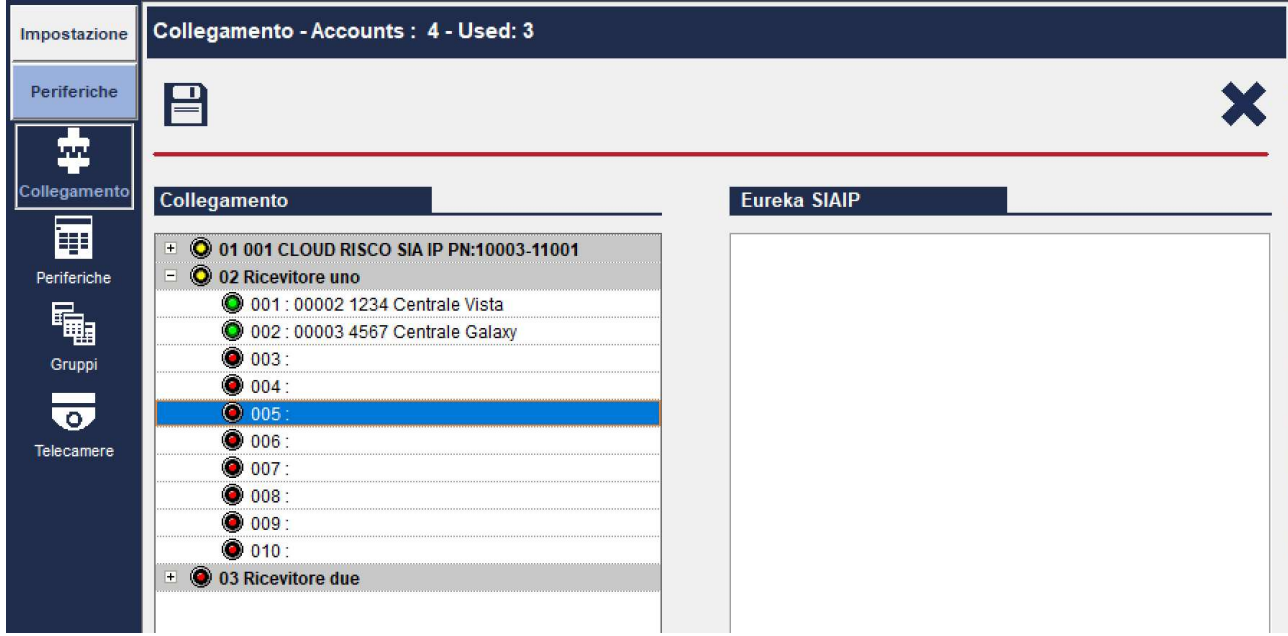

# STEP 2 CREARE UNA PERIFERICA

Con il programma RCVM aggiungere una periferica.

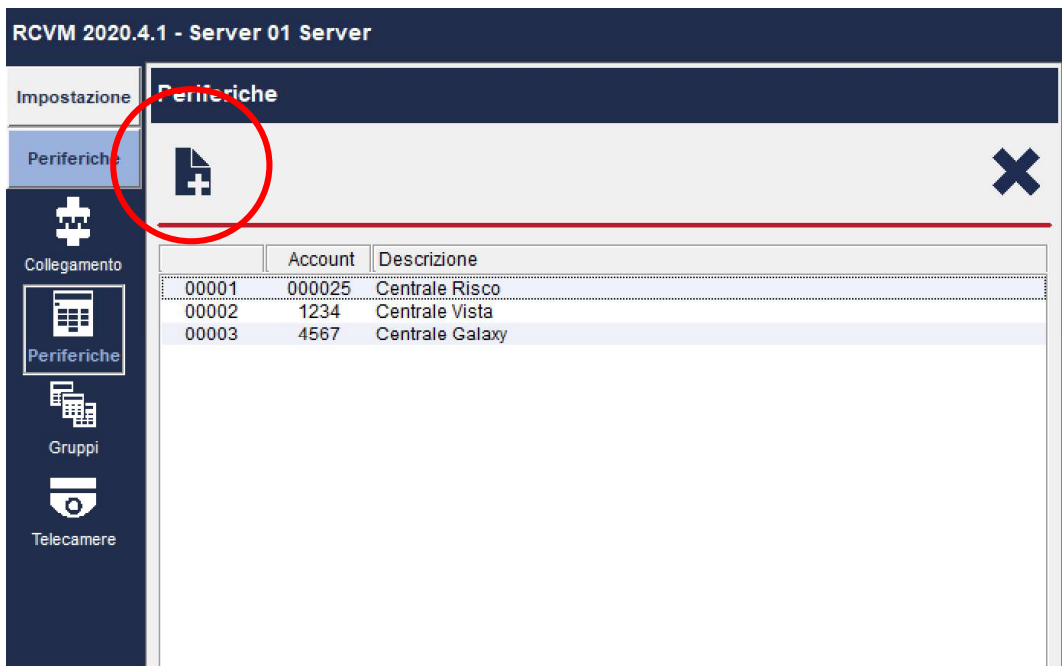

Selezionare SIAIP Generic ed impostare l'Account Number di 4 cifre come impostato nella scheda EUREKA.

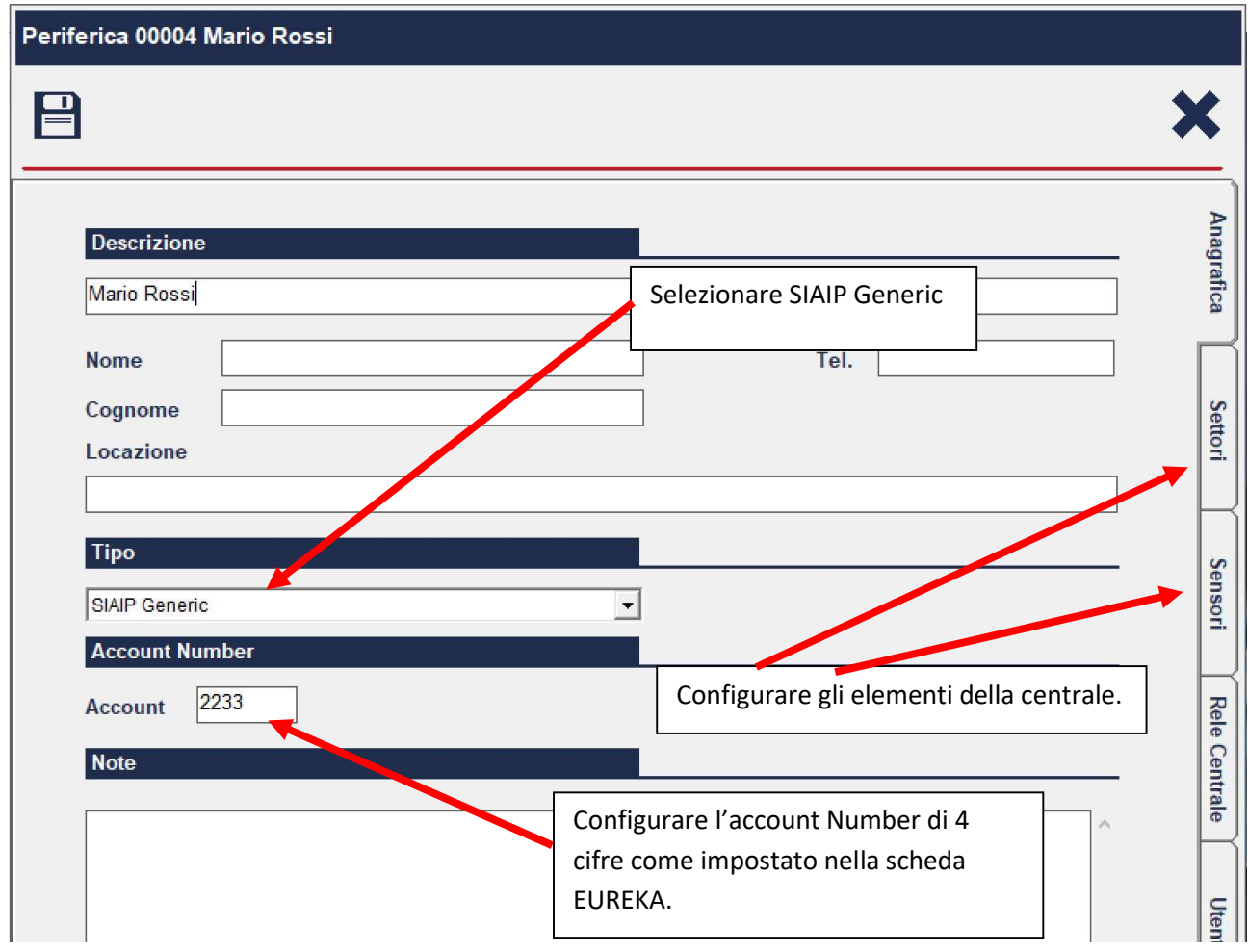

#### STEP 3 COLLEGARE LA PERIFERICA

Dopo aver aggiunto la periferica bisogna associarla alla connessione ricevitore che usa la porta di trasmissione eventi come configurato nella scheda EUREKA.

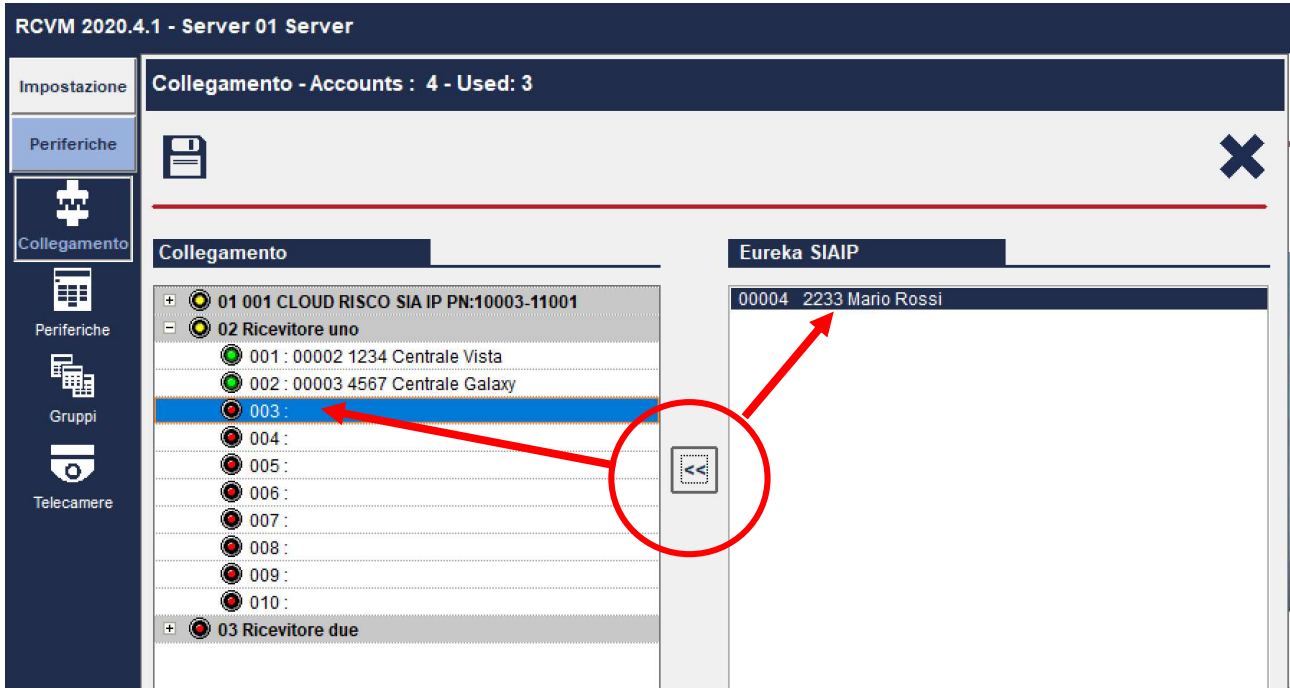

Considerando l'esempio abbiamo associato la Centrale di Mario Rossi con il ricevitore uno che quindi riceve gli eventi da tre centrali che hanno rispettivamente Account Number 1234,4567 e 2233

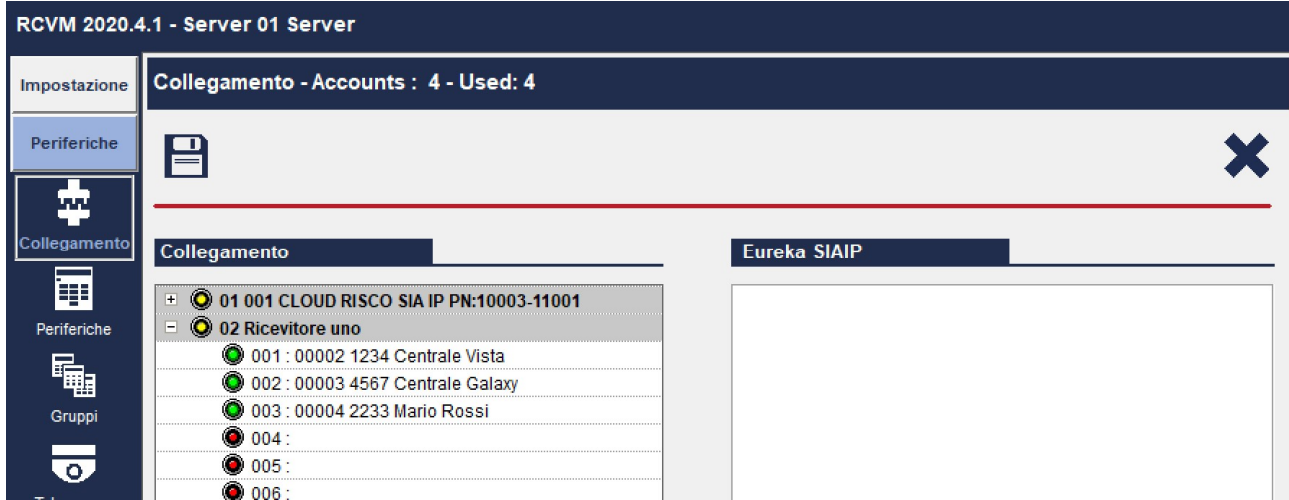

La centrale è collegata e gli eventi in arrivo con account 2233 saranno associati alla centrale di Mario Rossi.

# STEP 4 CONFIGURARE L'INVIO DEI COMANDI

Con le schede EUREKA è possibile inviare dei comandi alla centrale. Per farlo è necessario configurare i prametri di connessione.

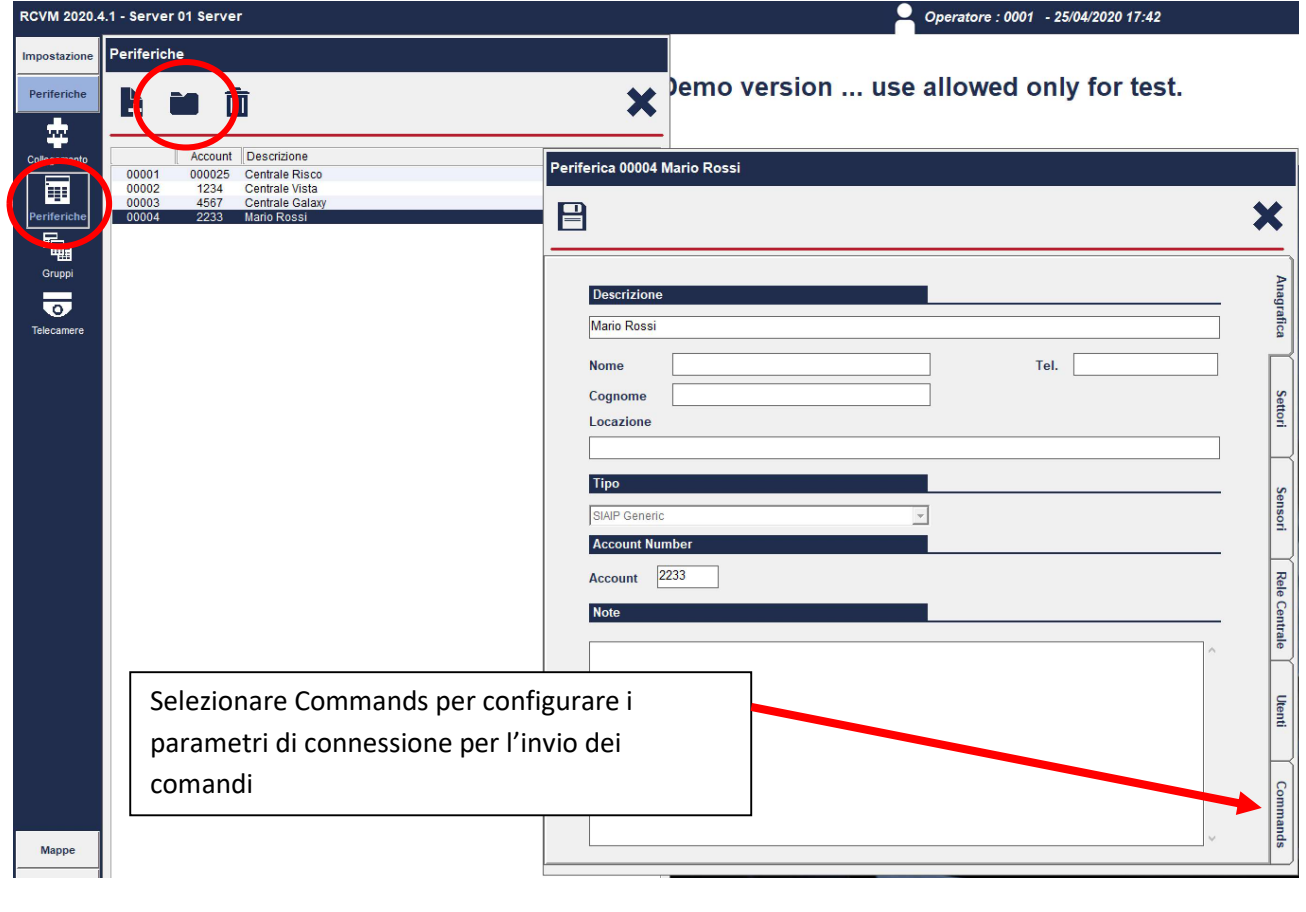

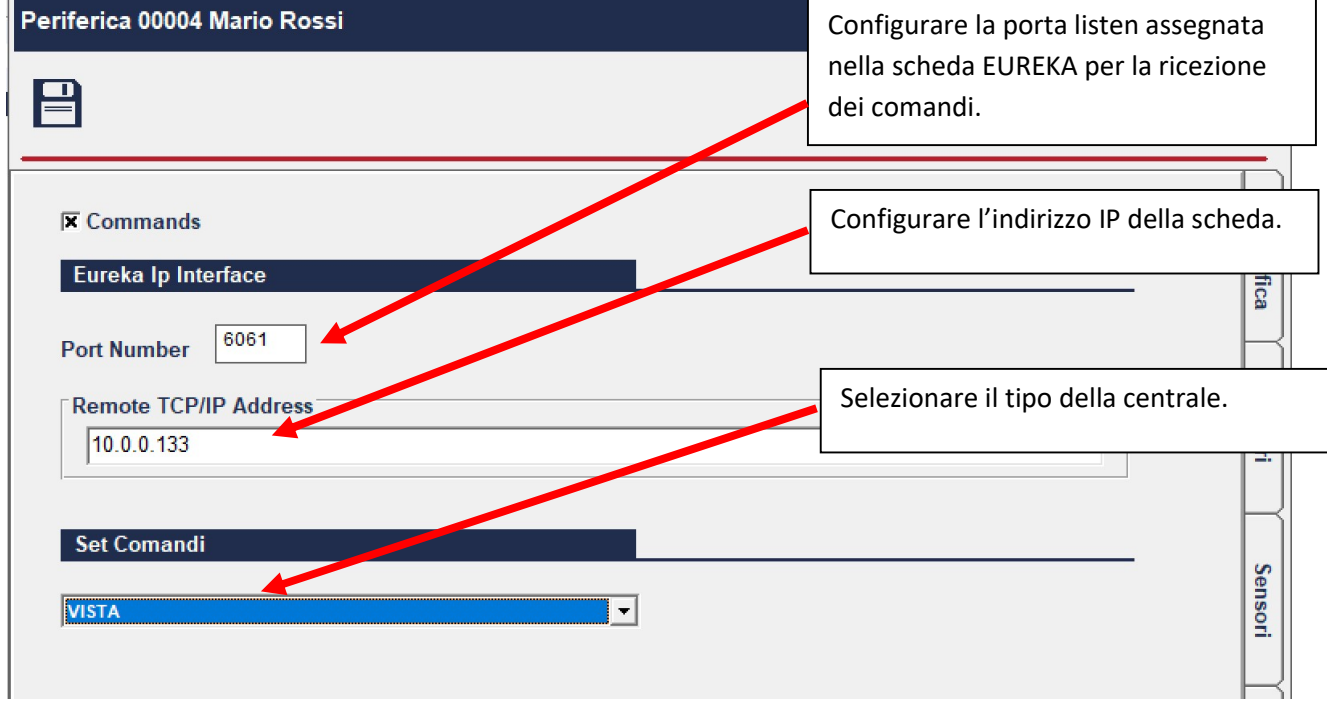

E' ora possibile inviare dei comandi alla centrale.

 $\overline{1}$ 

## INVIO DEI COMANDI

In ricezione selezionare la centrale.

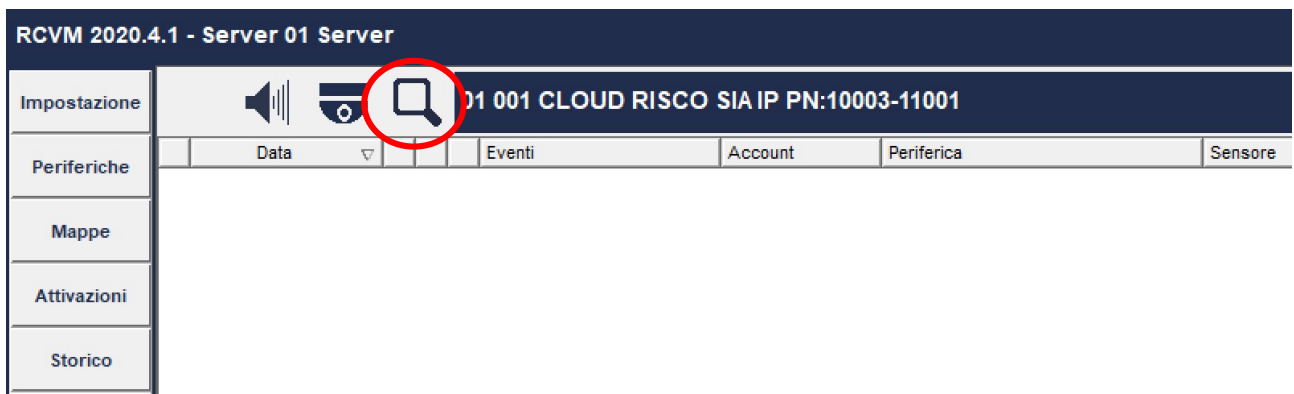

Selezionare la centrale a cui si desidera inviare i comandi.

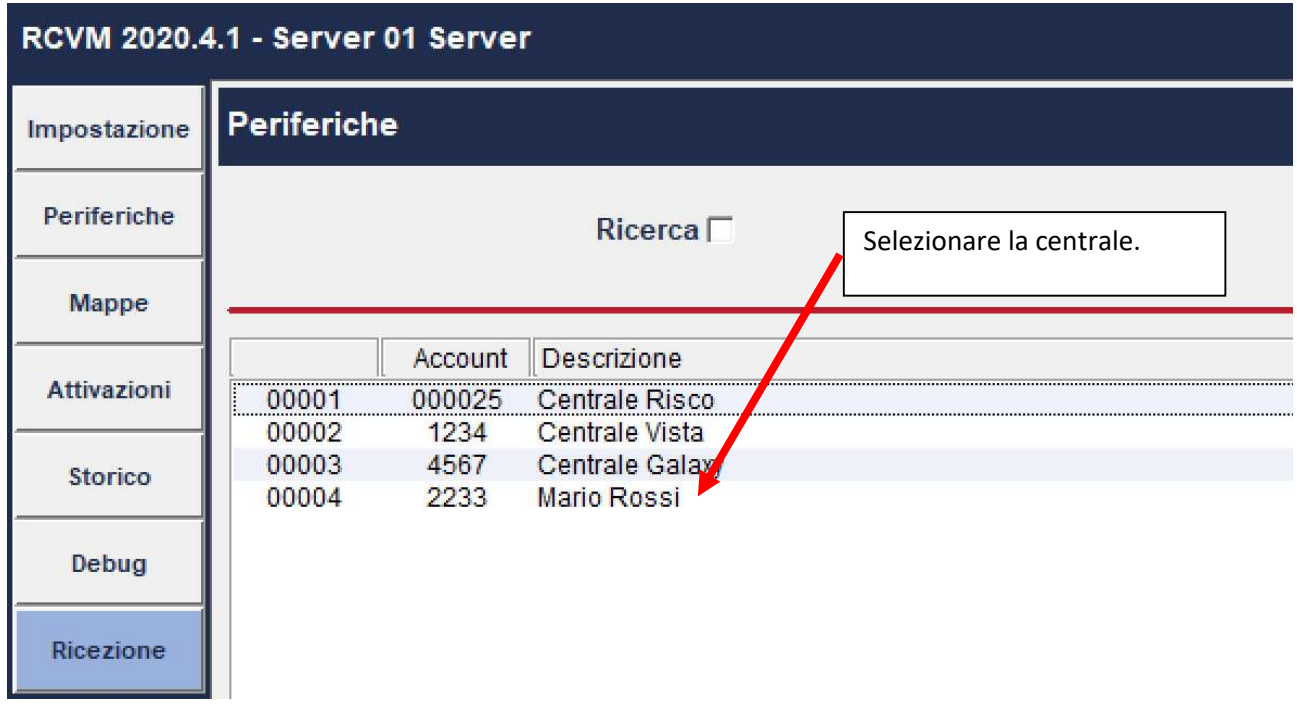

Un click su Comandi.

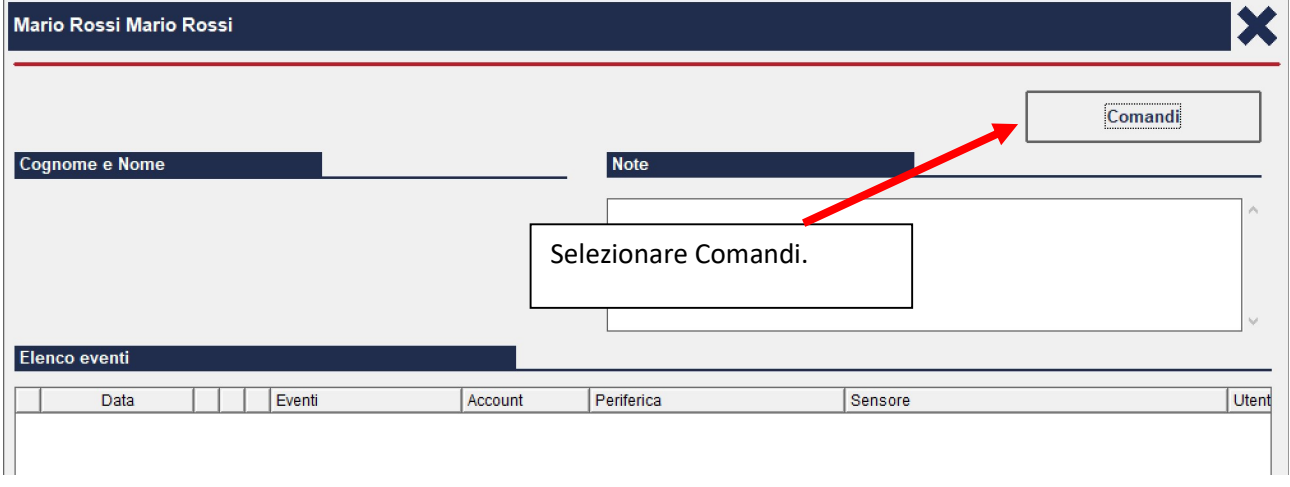

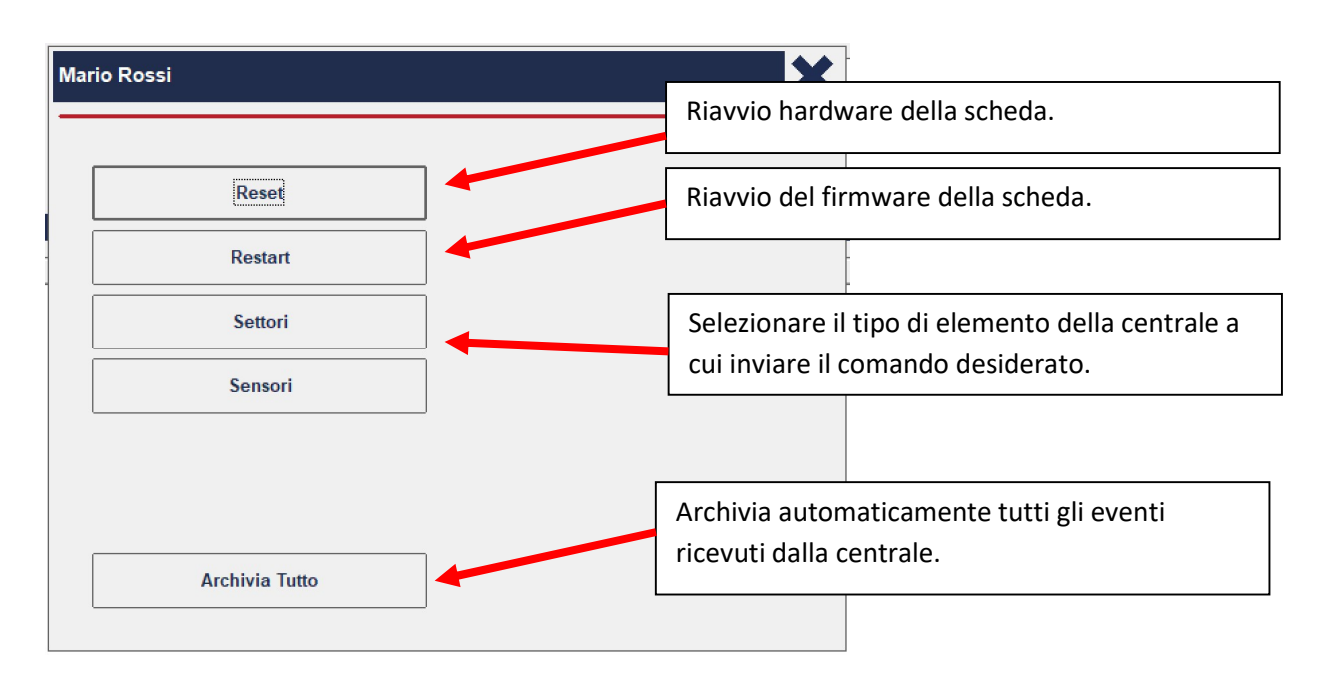

Supponendo di aver selezionato Settori, selezionare il settore e cliccare sul comando desiderato.

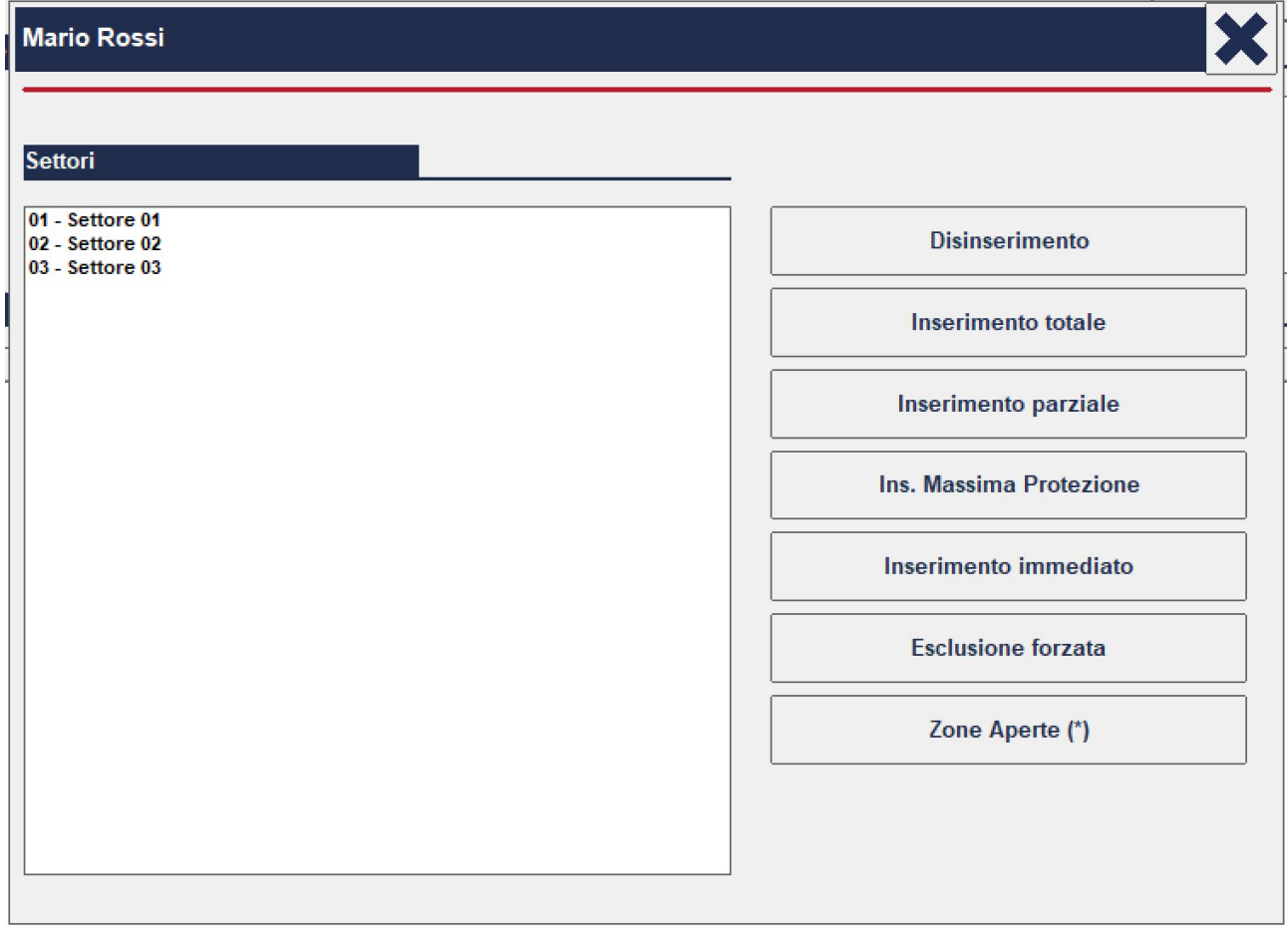

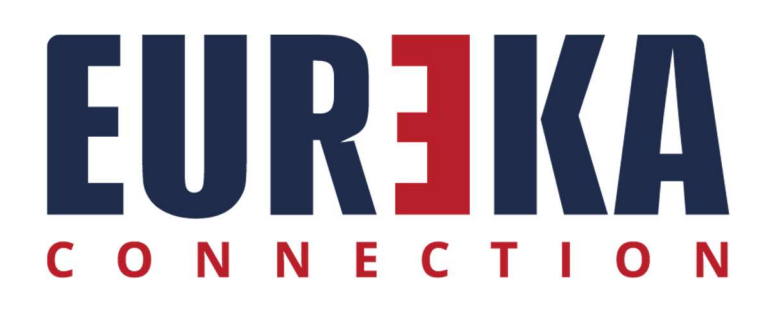

tecnico@eurekasupport.it www.eurekasupport.it